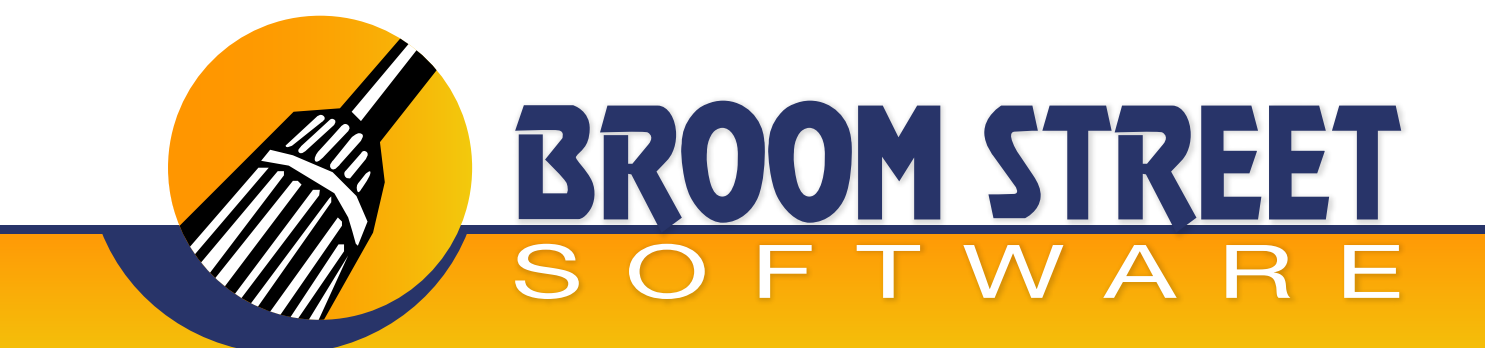

### "Sweeping Away The Competition..."

### **User Guide for Mobile Desk 3 App QAD**® **System Setup**

#### **Control File**

#### **Select Option 1 to Setup "Mobile Desk Control File"**

Use this function to setup global defaults for "mobile desk". These parameters may be configured by userid as well.

#### **Order Desk Settings**

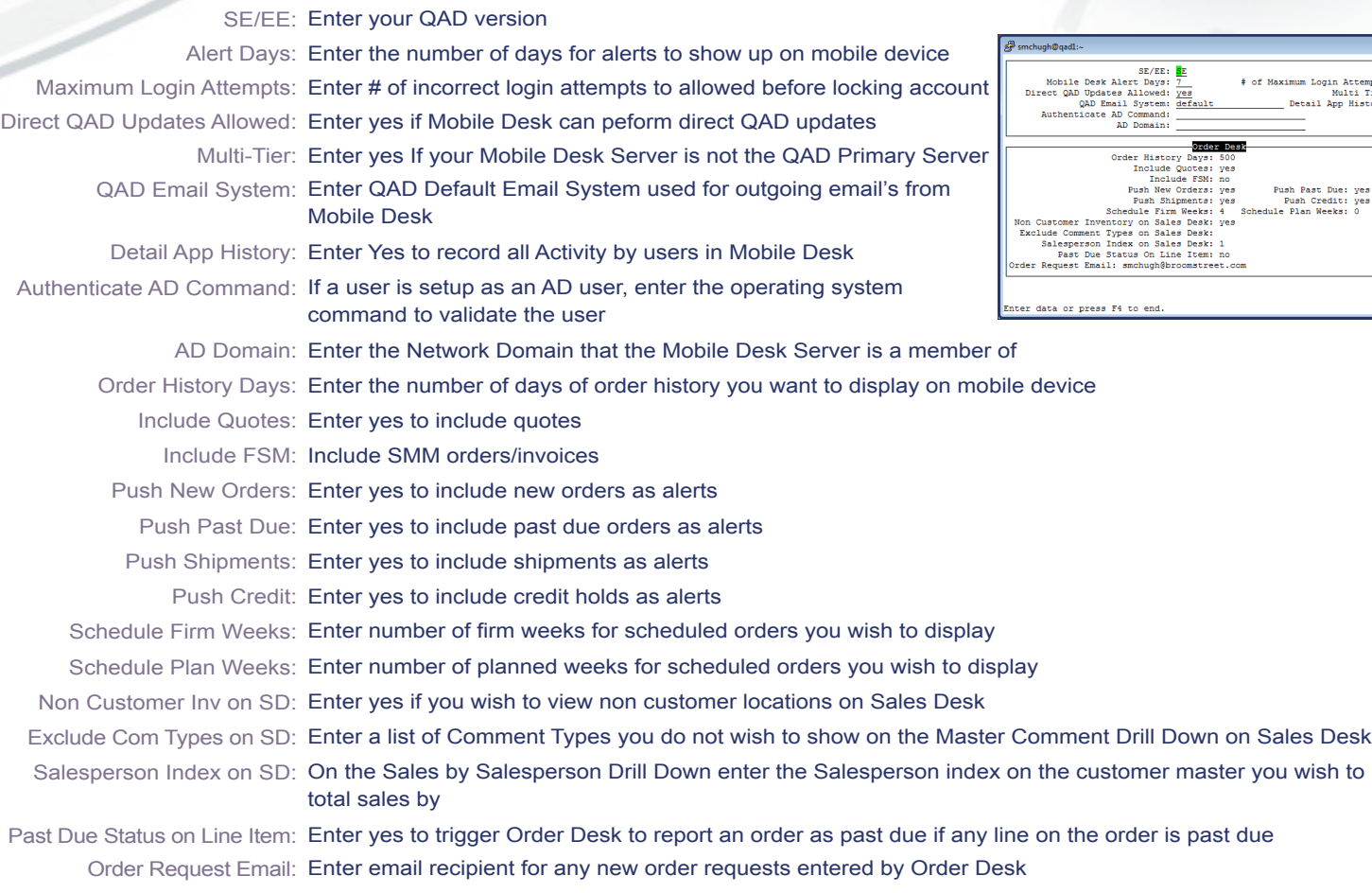

### **www.BroomStreet.com**

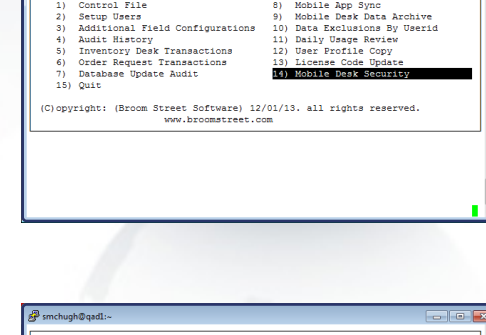

WELCOME TO<br>Mobile Desk 3.0

 $\frac{1}{1}$ 

 $\frac{1}{1}$ 

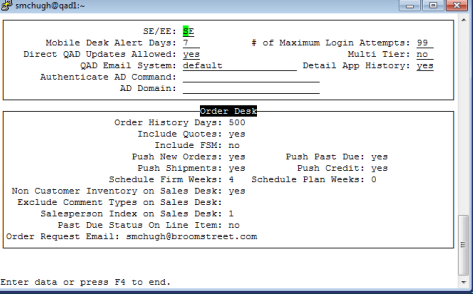

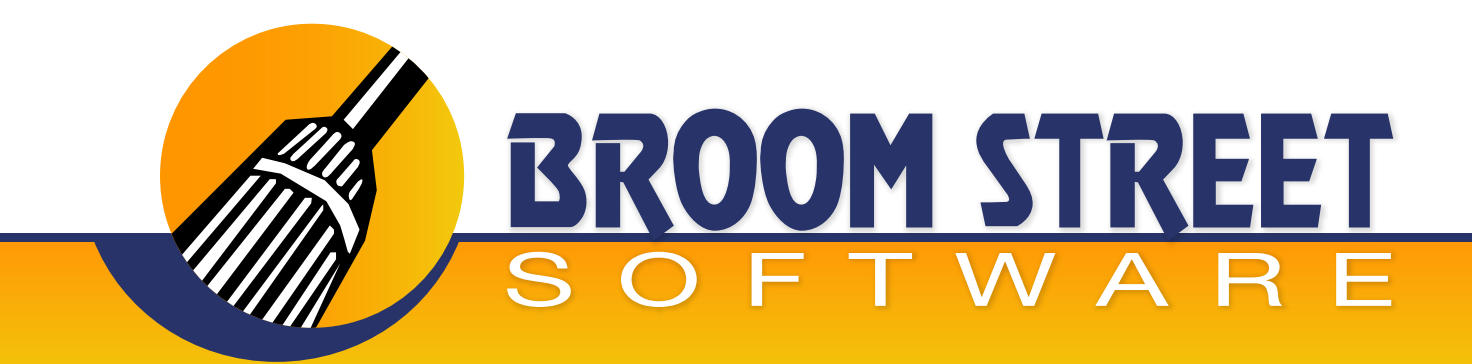

#### **Order Desk Exclusions**

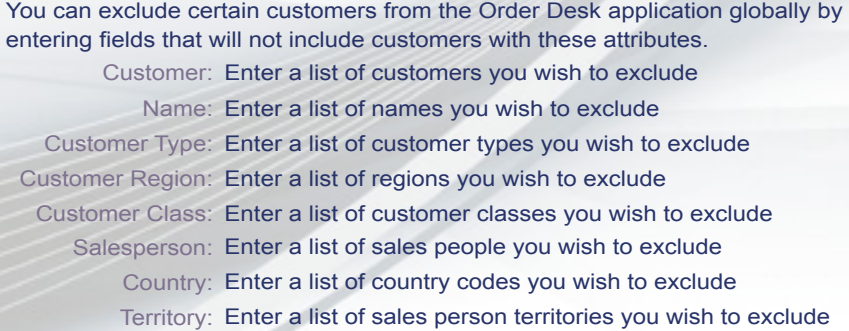

### **Purchase Desk Settings**

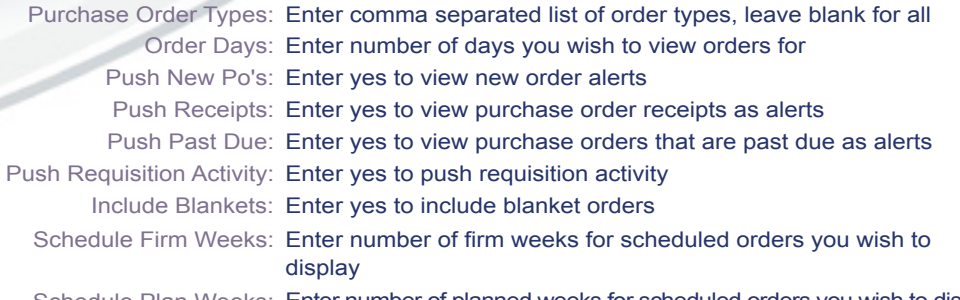

Schedule Plan Weeks: Enter number of planned weeks for scheduled orders you wish to display

#### **Inventory Desk Exclusions**

Enter data to globally exclude items from Inventory/Planning Desk.

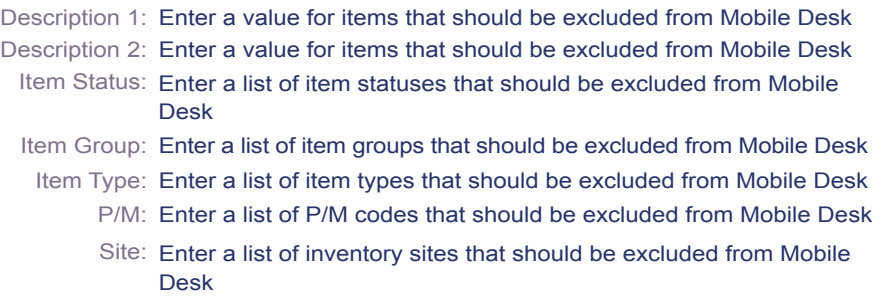

#### **Application Users**

**From the main menu press 2 to add/change users**

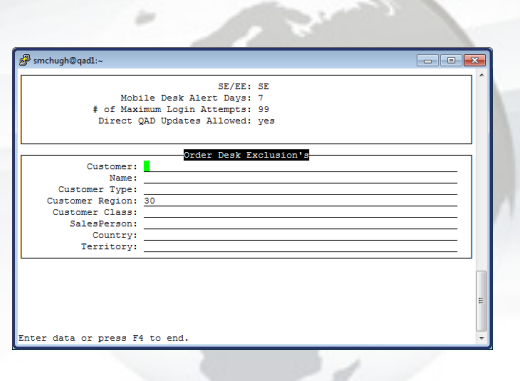

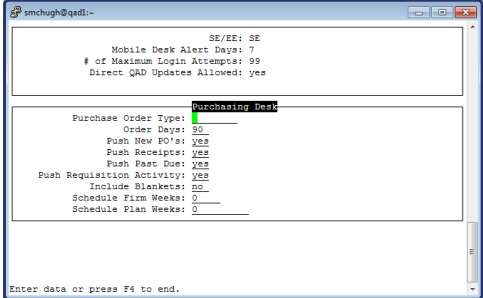

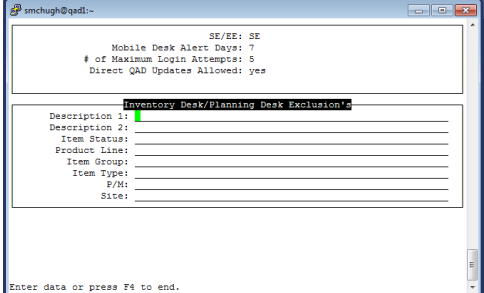

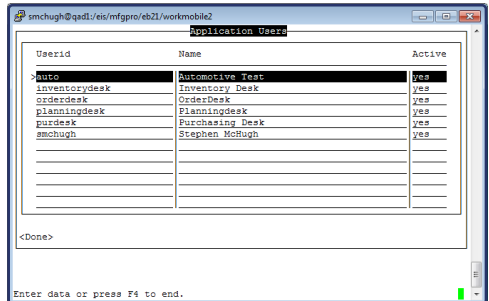

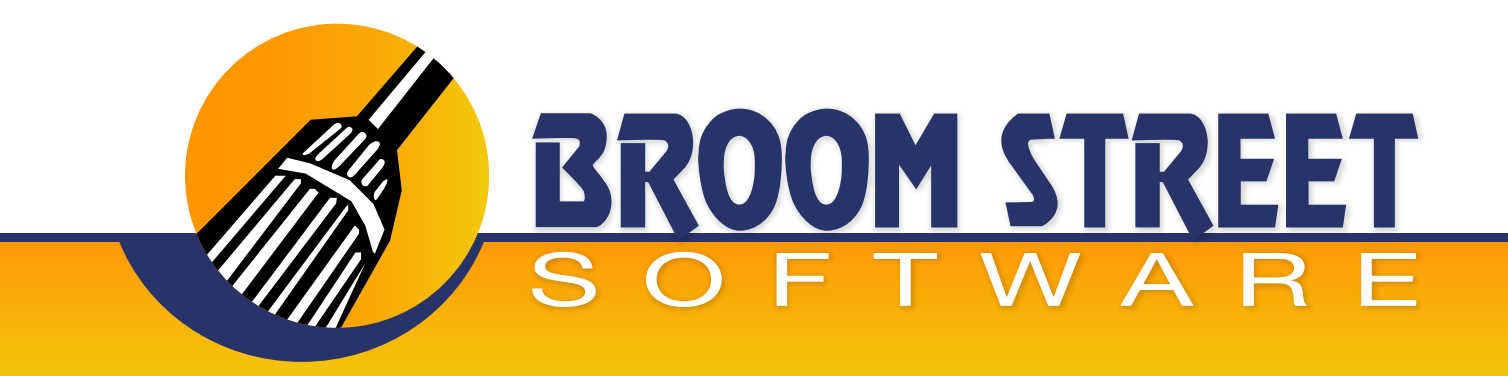

#### **Enter Userid**

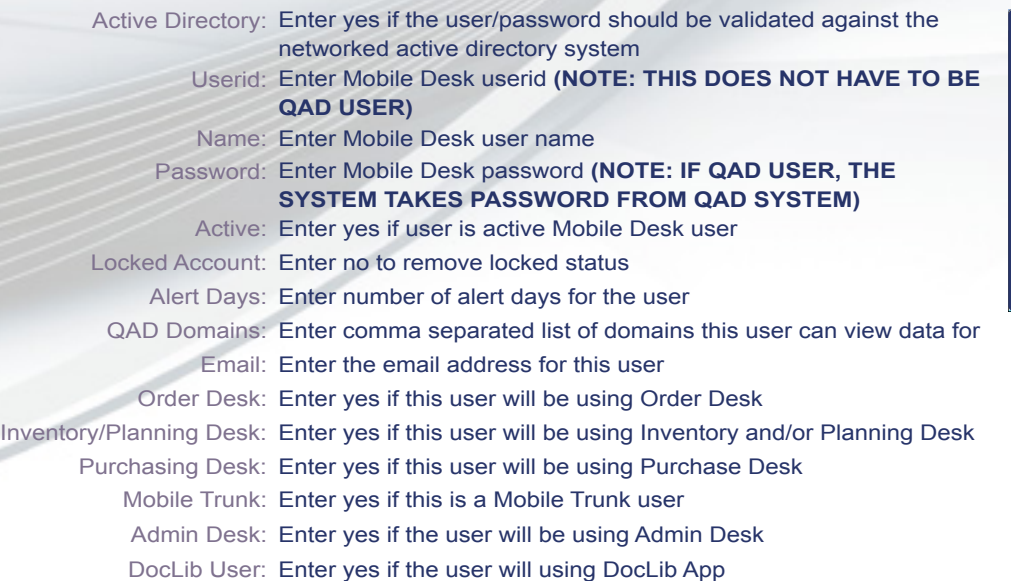

#### **Order Desk Configuration**

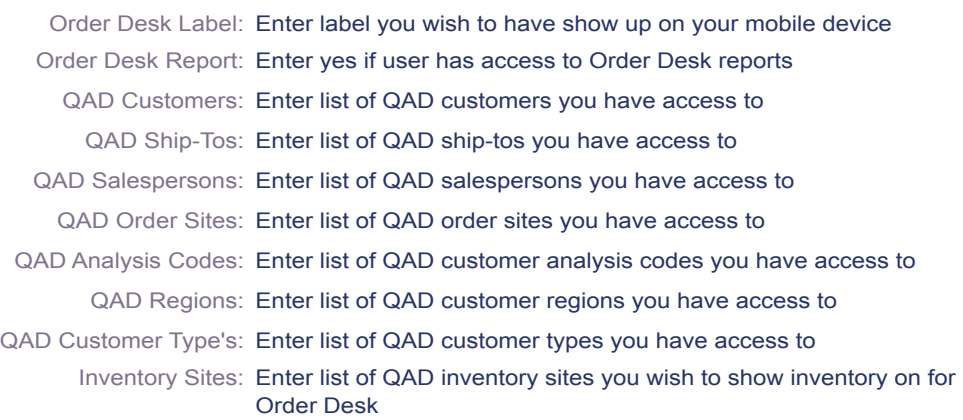

### **Inventory Desk Settings**

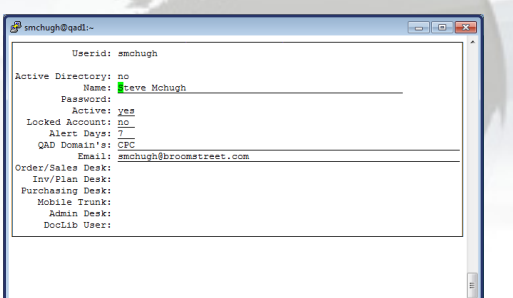

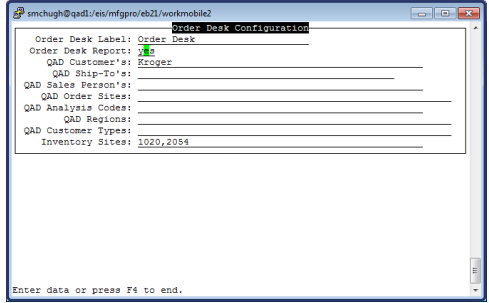

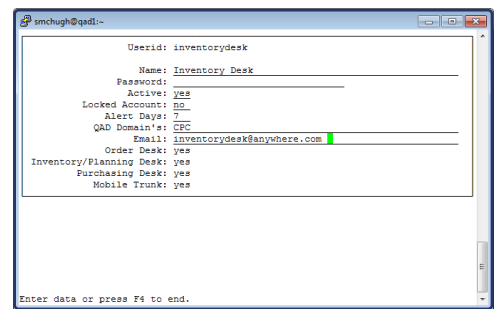

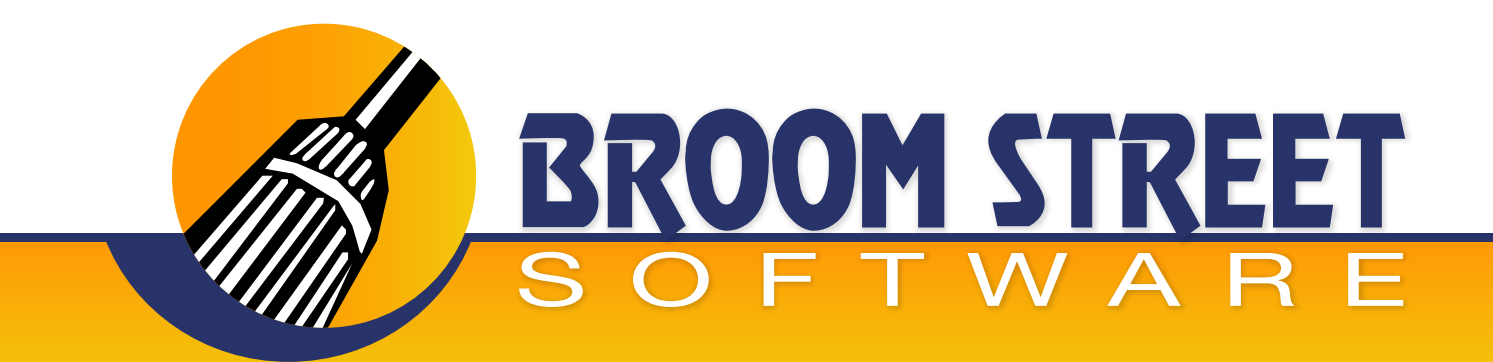

#### **Inventory/Planning Desk Configuration**

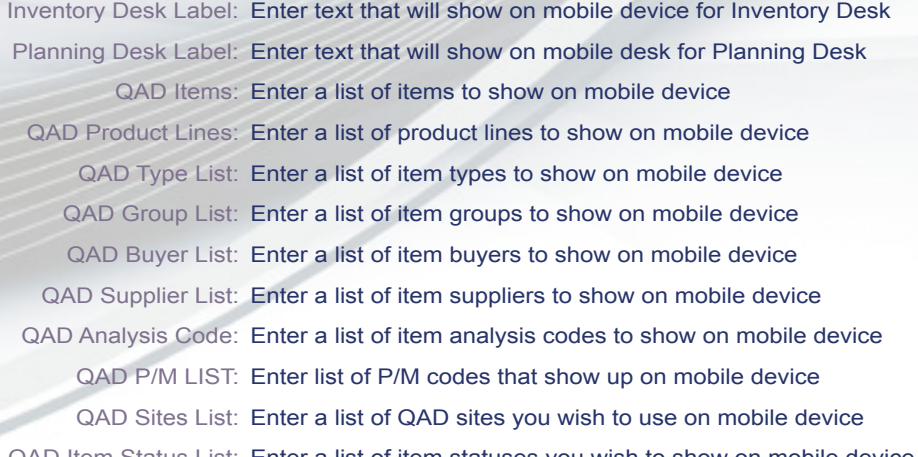

QAD Item Status List: Enter a list of item statuses you wish to show on mobile device

#### **Inventory Desk Configuration**

Push Negative Inventory: Enter yes to push alerts for items that fall below zero

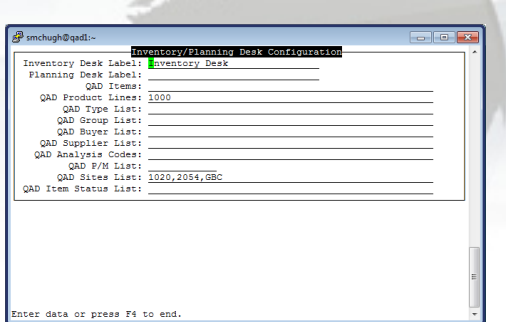

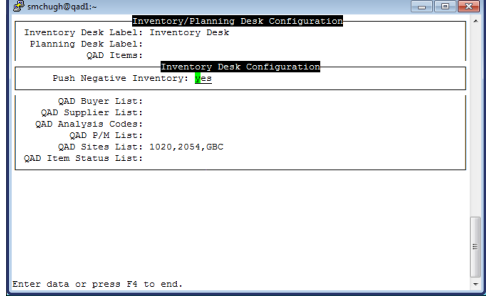

#### **Purchasing Desk Settings**

Purchase Desk Label: Enter text you wish to show on Purchase Desk label Supplier List: Enter list of QAD suppliers you wish to work with Supplier Type List: Enter list of supplier types you wish to work with List Type List: Enter a list of valid list types you wish to work with Requested By List: Enter a list of requested by values you wish to work with Buyer List: Enter a list of buyers you wish to work with Purchasing Site's: Enter a list of purchasing sites you wish to work with

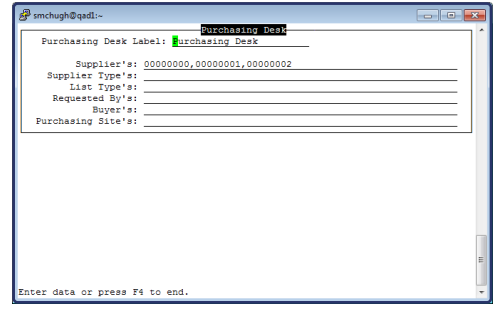

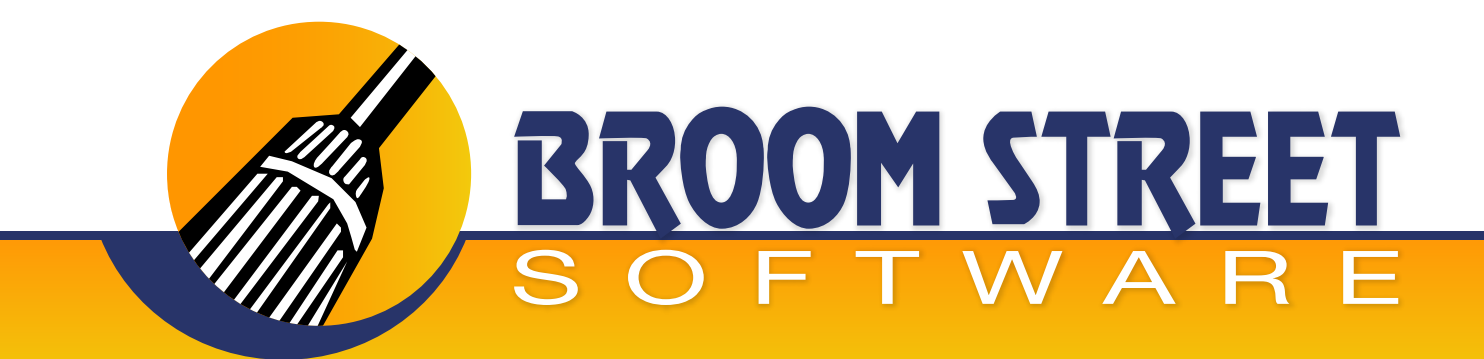

#### **Add Additional Fields**

**Choose menu option 3 to setup up additional field configurations to show up on the mobile devices.**

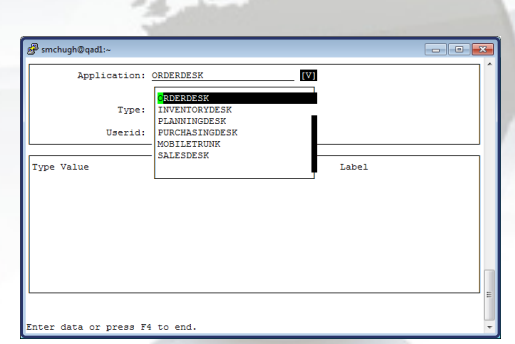

Type: Enter the screen where you wish to add additional fields Userid: Enter the userid these fields apply to or blank for global Application: Enter the application you want to add additional fields for

Now you can add fields to the mobile application. You can either add discrete field names or a program that can be called from the mobile app to return a calculated field.

If you create a program, you must install the program in your base Mobile Desk code directory.

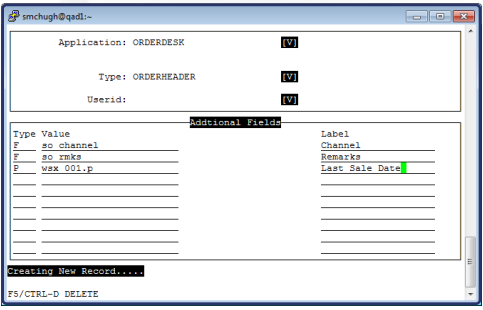

#### **Application Audit**

**Select 4 on the main menu to view audit access on which Mobile Desk users are using which applications. It has the date/time of last access and the Mobile Desk application that was used.**

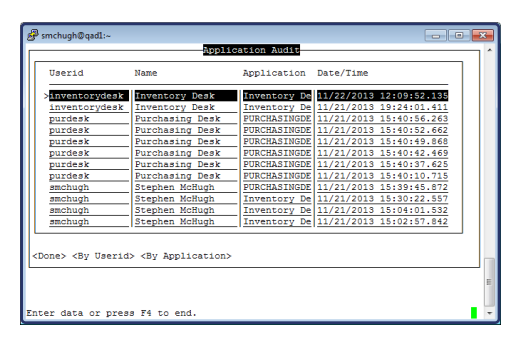

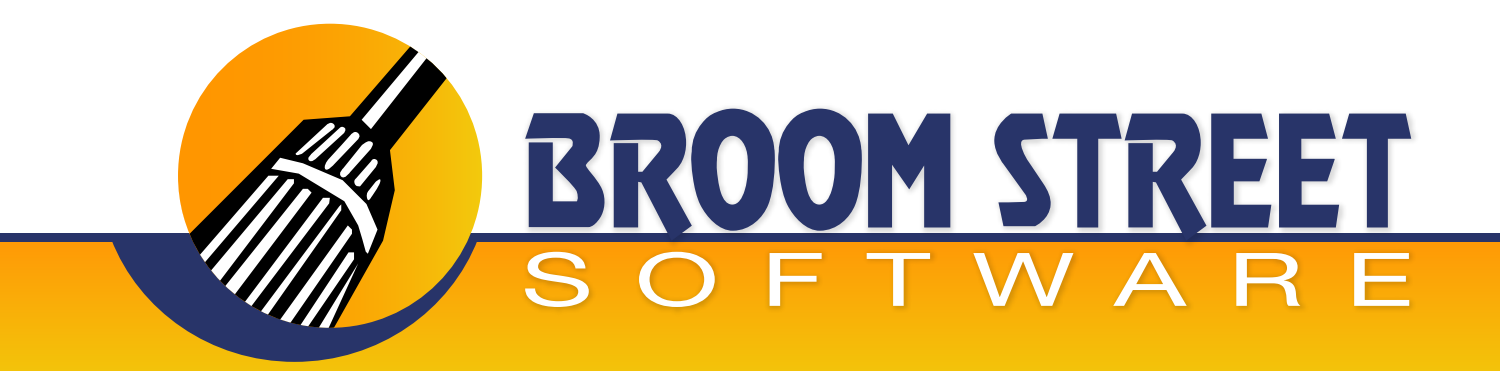

#### **Inventory Transactions**

**Enter 5 on the main menu to view the Inventory Desk transactions submitted by users.**

#### **You can view the following:**

- 1) Date transactions entered
- 2) Whether or not transaction has been processed by QAD
- 3) If transactions failed to load into QAD
- 4) Transaction type
- 5) Userid
- 6) Item
- 7) Remarks
- 8) Effdate
- 9) Site
- 10) Lot number
- 11) Qty
- 12) Time
- 13) Location

#### **Order Request Transactions**

**Enter menu option 6 to view sales/purchase order requests. These requests will be stored in the system until processed manually/automatically by the system.**

#### **You can view the following:**

- 1) Date
- 2) Type of transaction requested
- 3) Userid
- 4) Item
- 5) Qty
- 6) Customer
- 7) Purchase order

#### **Database Updates**

**Enter menu option 7 to view database updates that occurred from Mobile Desk.**

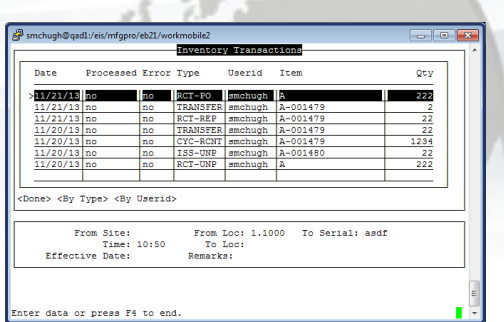

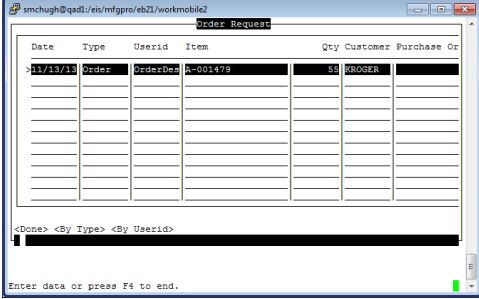

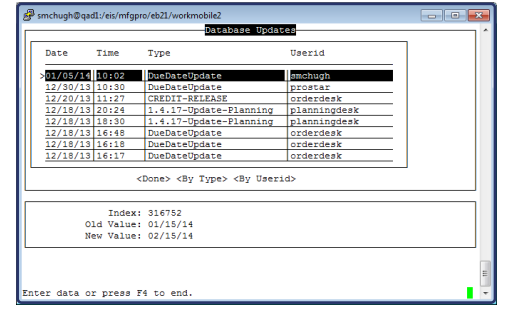

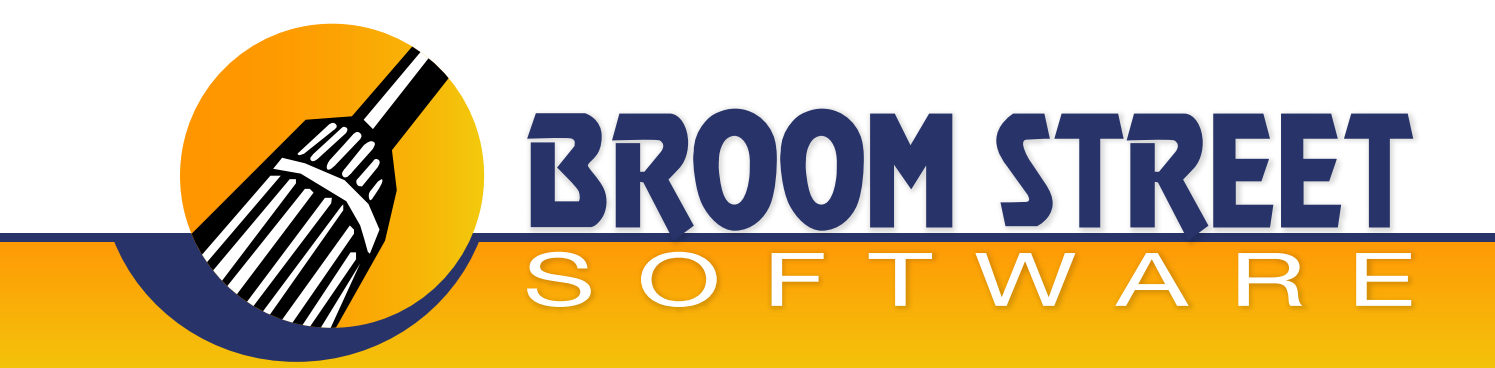

#### **Mobile App Sync**

**Enter 8 on the main menu to configure the Mobile App Sync function.**

**Use this function to ensure that your Mobile Desk applications run in an efficient and timely manner. Sync each application on a regular time Interval. This function can be setup by your system administrator to run in Unix Cron-Tab or Windows batch scheduler.**

Sync Order Desk: Once a day at minimum Sync Inventory Desk: Once a day at minimum Sync Purchasing Desk: Once a day at minimum Sync Sales Desk: Once a day at minimum Sync Sales Desk Customer: Once a day at minimum. You can run by userid if a new userid

and/or configuration changes have been made for that user

Record User Count: Records app usage counts

#### **Data Archive**

**Enter 9 on the main menu to archive your Mobile Desk data.**

**You can archive your Mobile Desk data to maximize your database performance as much as your company requires. You can run this whenever the size of the Mobile Desk data becomes too large.**

Days of Audit History: Enter the number of days of audit history to keep in the system Days of Invoice History: Enter the number of days of invoice history to keep in the system Archive Data: Enter yes to delete the data off your system

#### **Data Exclusions by Userid**

**Enter 10 on the main menu to exclude customer/items by specific userid.**

**If you want users to not view some customers/items you can run this screen and put in those exclusions.**

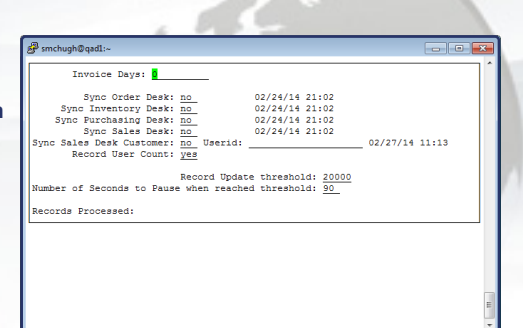

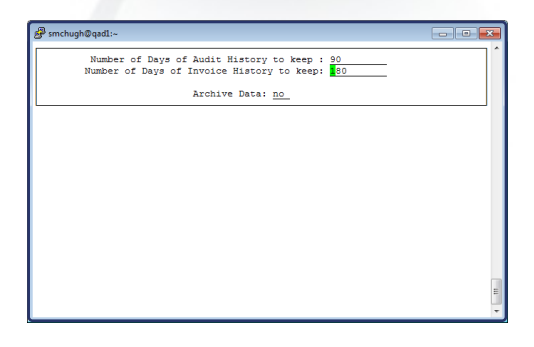

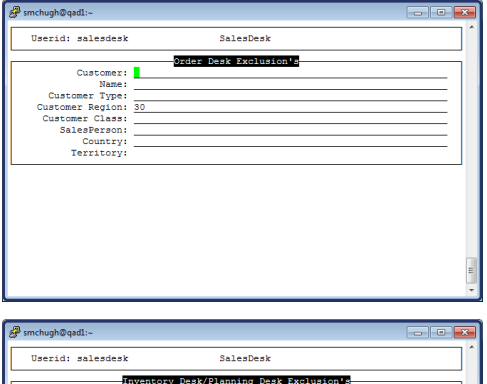

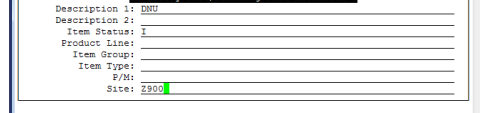

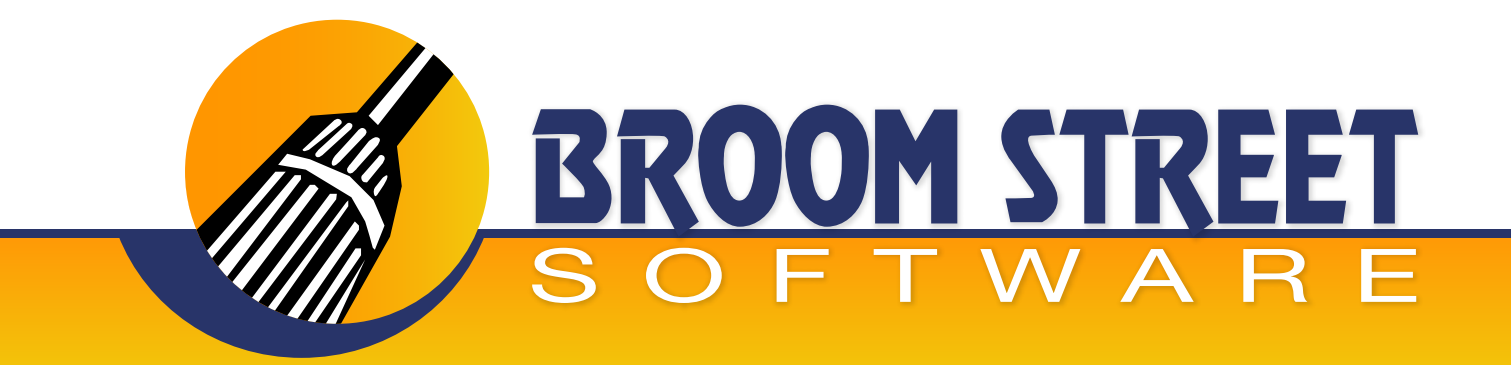

#### **Daily Usage Review**

**Enter 11 on the main menu to view the number of active Mobile Desk users and the actual usage summarized by day.**

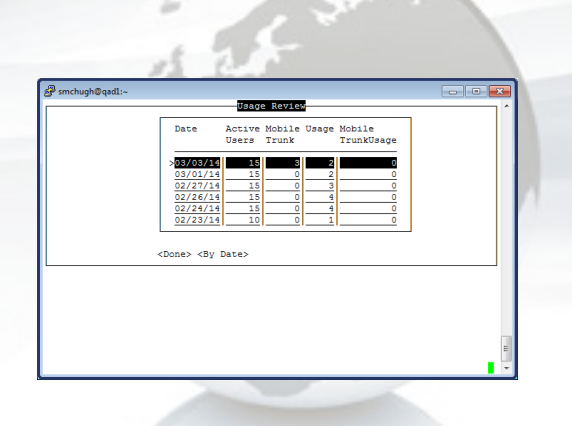

### **User Profile Copy**

**Enter 12 on the main menu to copy a user profile to another user to simplify the creation of new Mobile Desk users. You enter the source userid and the new userid and the system will copy all settings for that user. You can then modify the parameters for the new user created.**

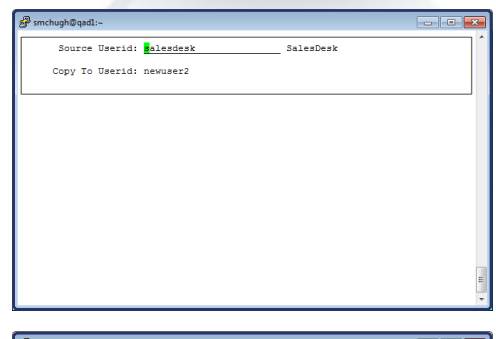

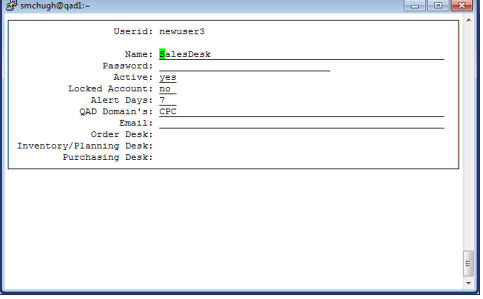

#### **License Code Update**

**Enter 13 on the main menu to enter or add new Mobile Desk license codes. The system will validate the code and display the number of valid Mobile Desk users.**

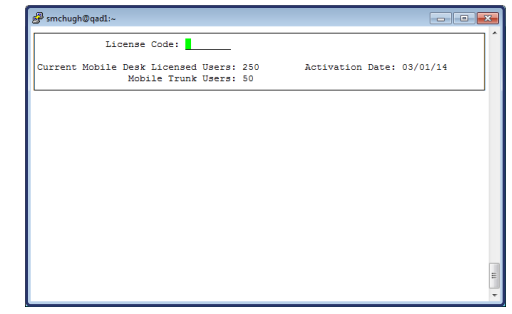

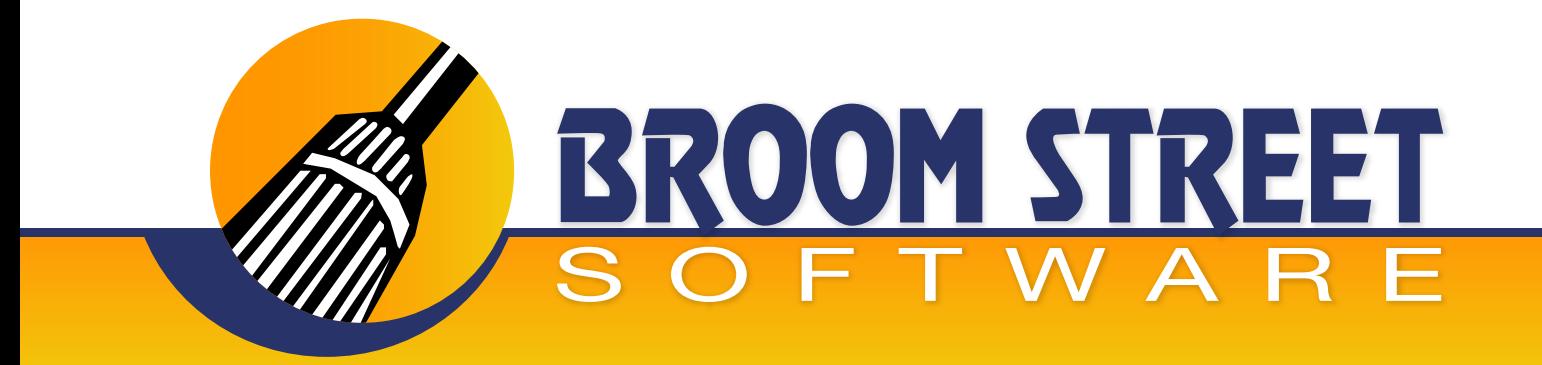

#### **Mobile Desk Security**

**This function allows you disable certain drill downs on the OrderDesk/Sales Desk**

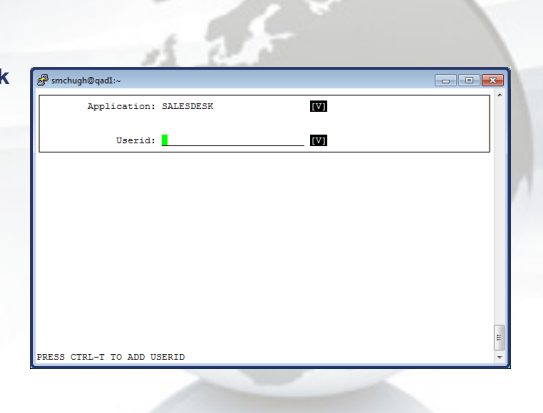

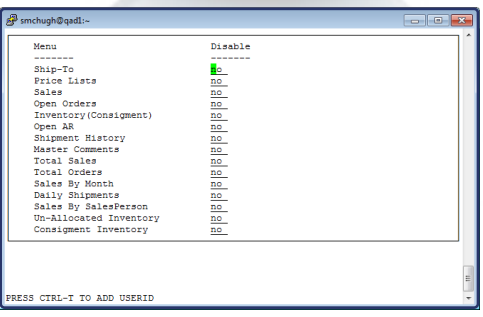